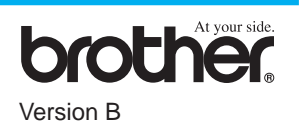

### MANGE TAK!

**… FORDI DU KØBTE EN BROTHER MASKINE.**

**VI ER SIKRE PÅ, AT DU VIL BLIVE IMPONERET OVER DEN BEKVEMME MÅDE DIN NYE MASKINE UDFØRER SÅ MANGE OPGAVER PÅ OG OVER DE VIRKELIGT GODE RESULTATER!**

#### **Følg disse enkle anvisninger i nummerorden.**

For yderligere oplysninger læs brugervejledningen og cd-rommen.

Pakkeliste

igen, kan det gøre din garanti ugyldig.

**Side 1**

# MFC-590 Kvik Setup Guide

1

#### 3 Isætning af elledning og telefonkabel

Hvis du ikke kan løse et problem, du har kan du i stedet: Konsultere **Ofte stillede spørgsmål (også kaldet FAQ's)** på Brother Solutions website: **URL: http://solutions.brother.com**

Du skal vælge det land, du bruger maskinen i efter montering af ledningen. Bemærk: LCD'et viser engelske meddelelser, indtil du vælger det sprog du ønsker (norsk, svensk, dansk, finsk eller engelsk) i trin 10 på side 3.

5 Hvis du deler telefonledning med en ekstern eller ekstratelefon, skal den tilsluttes som vist nedenfor.

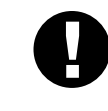

**Dokumentbakke med forlængelse**

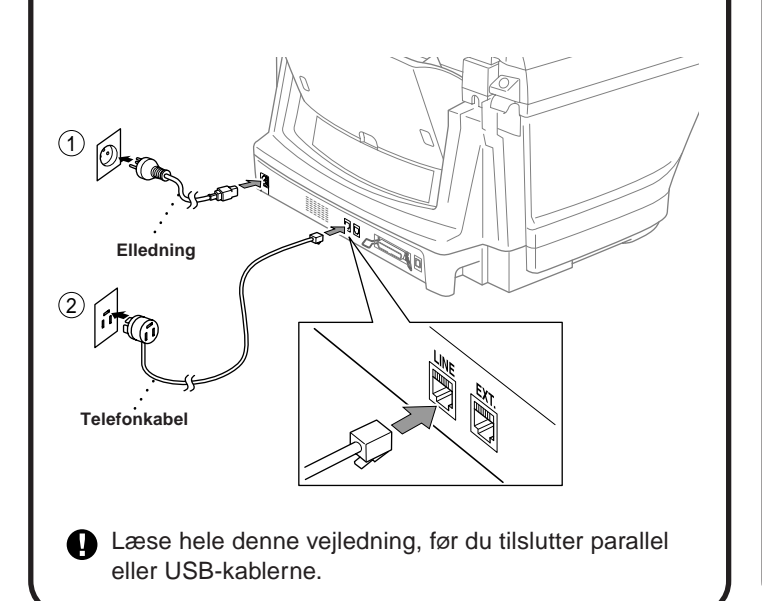

**Filterkerne for tovejs IEEE 1284**

**Kabelbånd til tovejs IEEE 1284**

**Telefonkabel**

**Vekselstrømsledning**

**C.** Tryk på  $\mathbb{Q}$  eller  $\mathbb{Q}$  for at vælge land (NORGE, SVERIGE, FINLAND eller DANMARK). **(Sørg for, at du indstiller landet, ikke sproget)**

**Papirbakke**

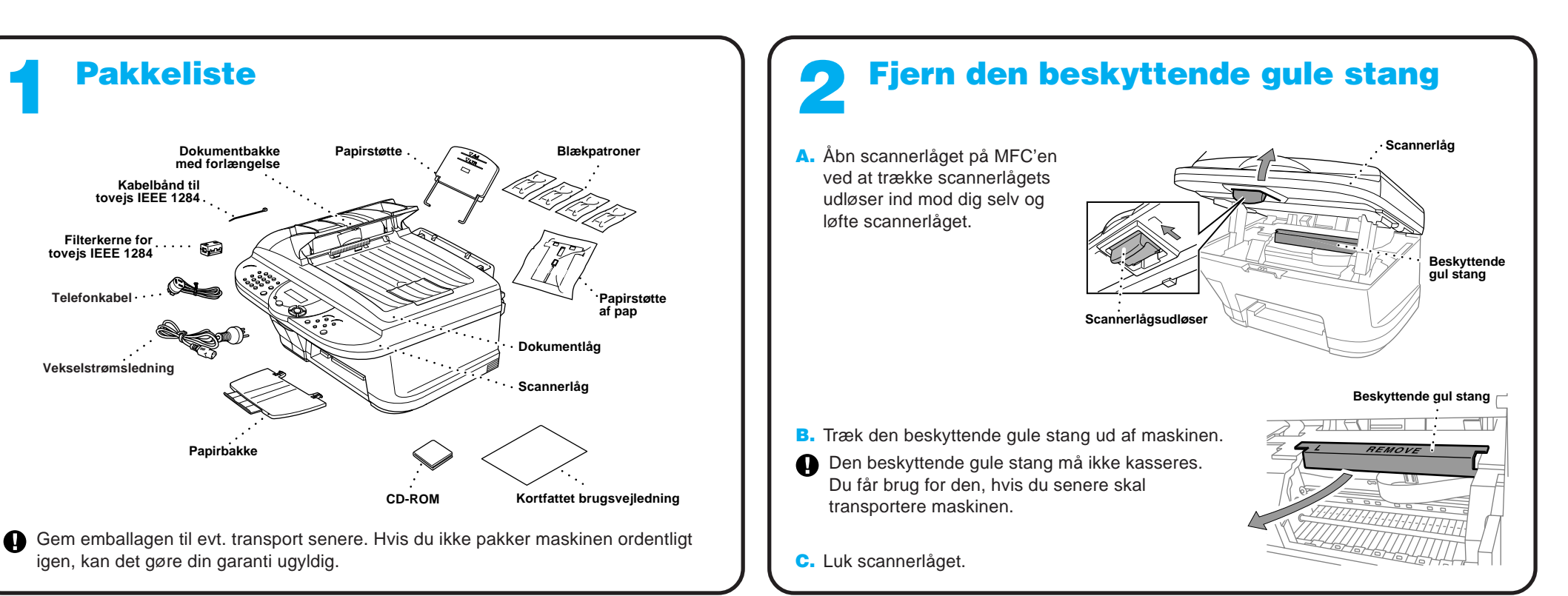

- **F.** Hvis LCD'et viser det korrekte land, tryk på  $(1)$  for at gå til trin G—**ELLER**—Tryk på 2 for at gå tilbage til trin A for at vælge landet igen.
- G. Når LCD'et viser **ACCEPTED** i to sekunder, viser det **PLEASE WAIT**. Efter ca. 30 sekunder, viser LCD'et: CHECK CARTRIDGE
- H. Gå til trin 8 "Sæt blækpatronerne i".
- Bemærk: LCD'et viser engelske meddelelser, indtil du vælger sproget (norsk, svensk, dansk, finsk eller engelsk) i trin 10 på side 3.

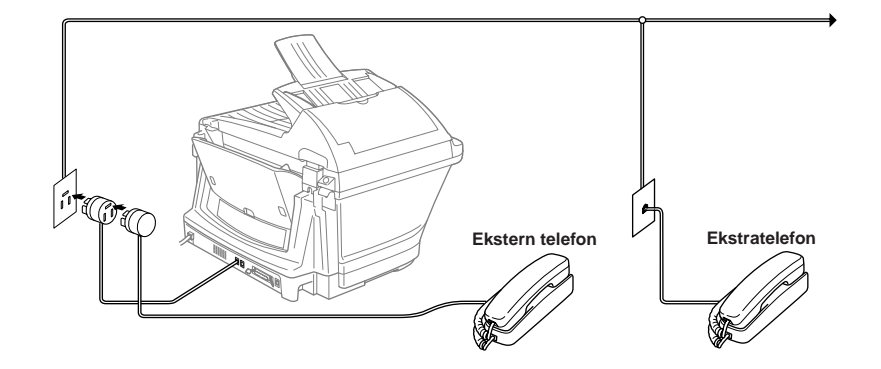

Bemærk: Hvis du bruger en ekstern telefonsvarer, bør du vælge "TAD" som modtagetilstand i trin 11 på side 3 i denne vejledning.

Hvis du deler telefonledning med en ekstern telefonsvarer (TAD), skal den tilsluttes som vist nedenfor.

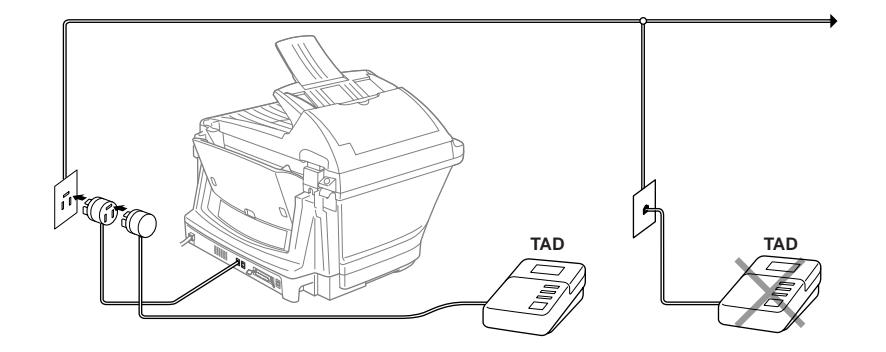

# Indstil landet (ikke sproget) 4

Du skal indstille det relevante land, så maskinen fungerer korrekt på det lokale telefonnet i hvert enkelt land.

A. Check, at der er tændt for strømmen (ved at sætte stikket i en stikkontakt).

LCD'et viser:

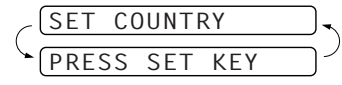

B. Tryk på **Menu/Set**. LCD'et viser:

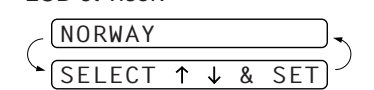

- D. Tryk på **Menu/Set**, når LCD'et viser landet.
- E. LCD'et anmoder dig om at bekræfte landet igen.

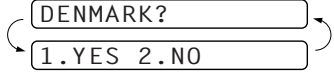

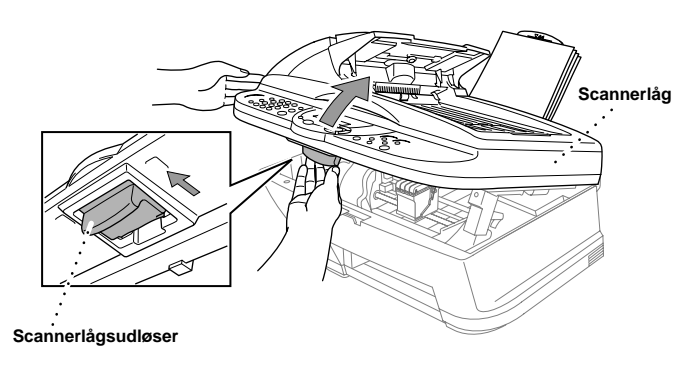

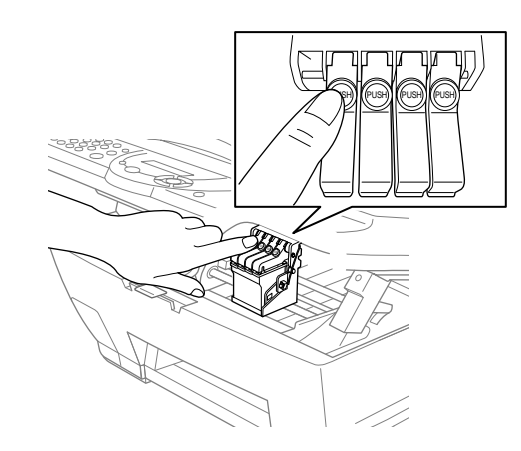

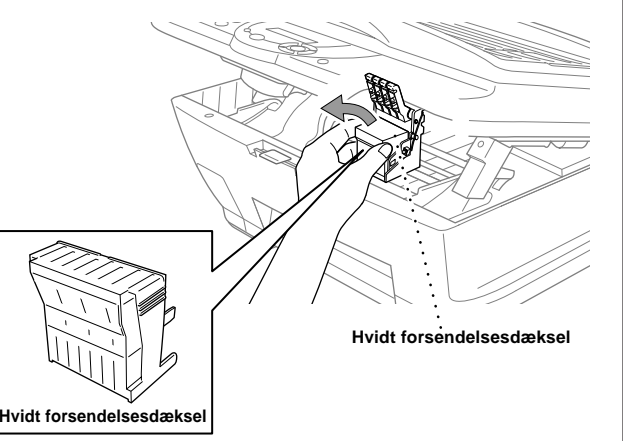

#### **A** ADVARSEL

A. Åbn scannerlåget på MFC'en ved at trække scannerlågets udløser ind mod dig selv og løfte scannerlåget. Efter nogle få sekunder, flytter printhovedet til venstre til udskiftningspositionen.

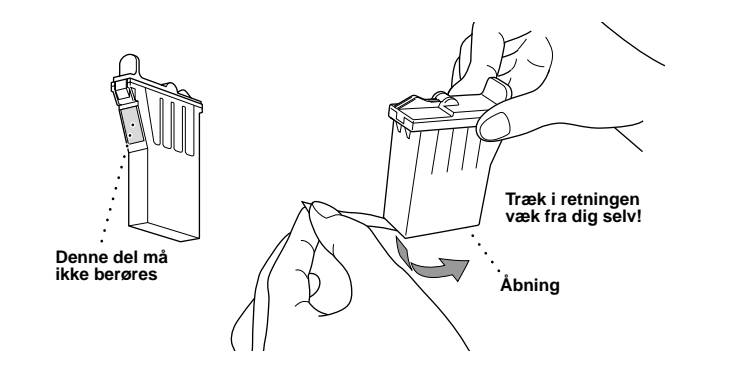

Hvis du får blæk i øjnene, skal du straks skylle dem med vand, og hvis der opstår irritation, skal du søge læge.

#### 8 Sæt blækpatronerne i

#### **Vigtigt**

For at undgå at spilde blæk og få pletter på hænderne og tøjet, skal du trække tapen langsomt og forsigtigt af. Du må ikke berøre blækåbningen på patronen eller det fjernede tape.

- Vi anbefaler, at du sætter blækpatronerne i fra venstre til højre i  $\mathbf{\Theta}$ denne rækkefølge: Sort, Cyan, Gul, Magenta.
- C. Åbn posen med den sorte blækpatron, og tag blækpatronen ud.
- D. Fjern forsigtigt forseglingstapen fra bunden af blækpatronen. Du bør trække tapen af i retningen væk fra dig selv.
- E. Hver enkelt farve skal sidde i en bestemt bås. Farven skal svare til blækpatrondækslerne. Sæt først den sorte patron i, og tryk dækslet ned til det klikker på plads.

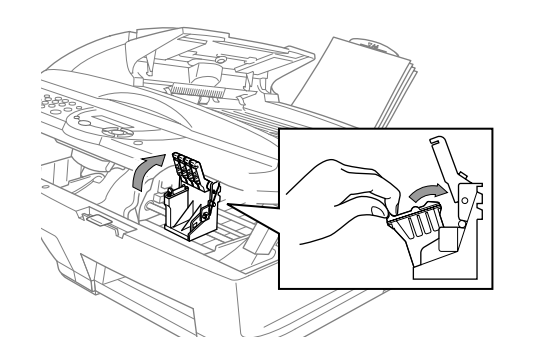

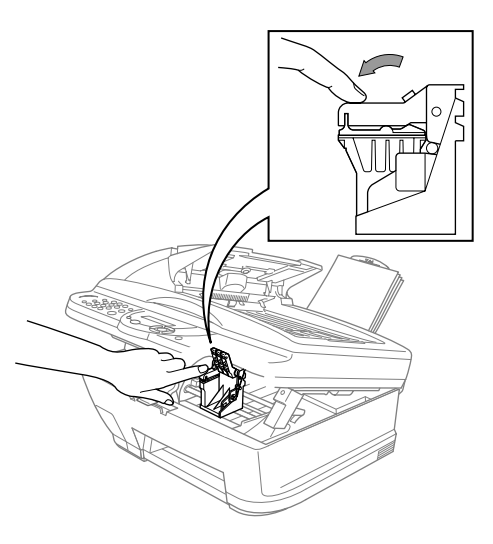

- Bunden af det hvide forsendelsesdæksel er vådt af blæk, som vil give pletter, så tør det rent, før du lægger det fra dig.
	- Du må ikke kassere det hvide forsendelsesdæksel. Du får brug for det, hvis du senere skal transportere maskinen.
- B. Skub til de fire farvepatroners låg et ad gangen, så de springer op. Fjern derpå det hvide forsendelsesdæksel ved at trække det ind mod dig selv, og så løfte det op og ud.

- F. Gentag trinene D-F for at sætte hver enkelt farvepatron i.
- G. Når alle blækpatronerne er sat i, lukkes scannerlåget, indtil det klikker på plads. MFC'en begynder så en cyklus til rengøring af "printhovedet" i ca. **fire minutter**.
- Sørg for, at papiret sættes i universalarkføderen. LCD'et viser **CLEANING**. Når rengøringscyklussen er ₩ fuldført, viser LCD'et **PRESS FAX START**.

H. Tryk på  $\Box$  Mono Fax Start og gå til trin 9 "Check farveblokkvalitet og justering".

**Side 2**

Mon

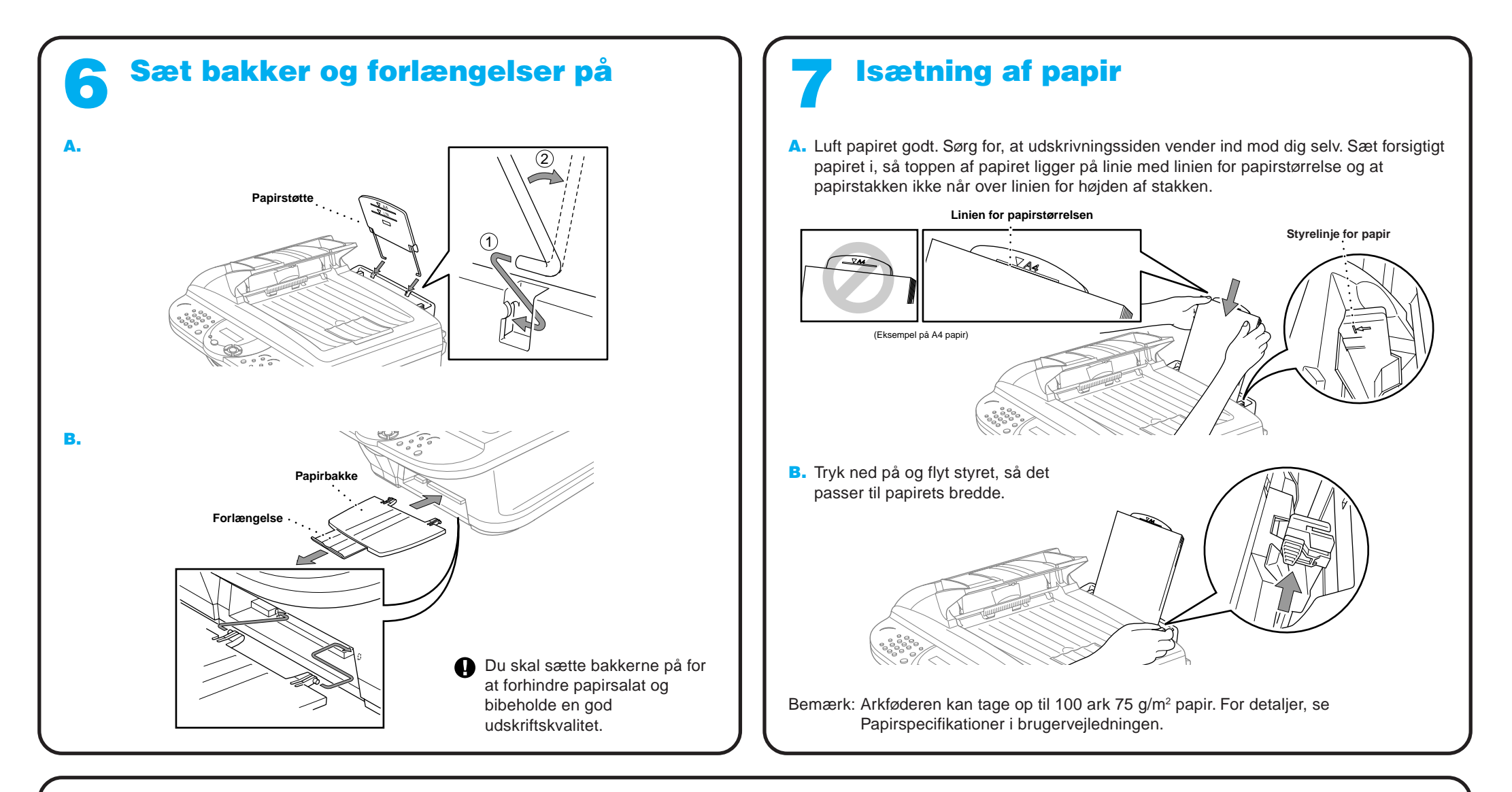

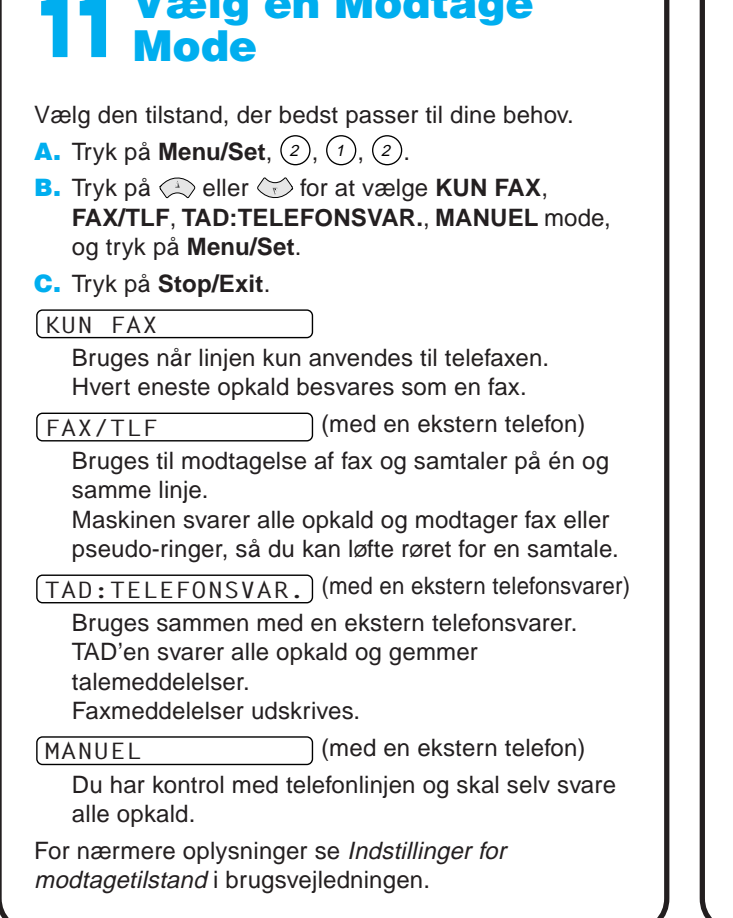

#### Indstilling af stations-id Du bør indkode dit navn og faxnummer, så det kan blive udskrevet på hver eneste faxside, du sender. **A.** Tryk på **Menu/Set**,  $(1)$ ,  $(3)$ .

For nærmere oplysninger, se Indtastning af tekst i brugsvejledningen.

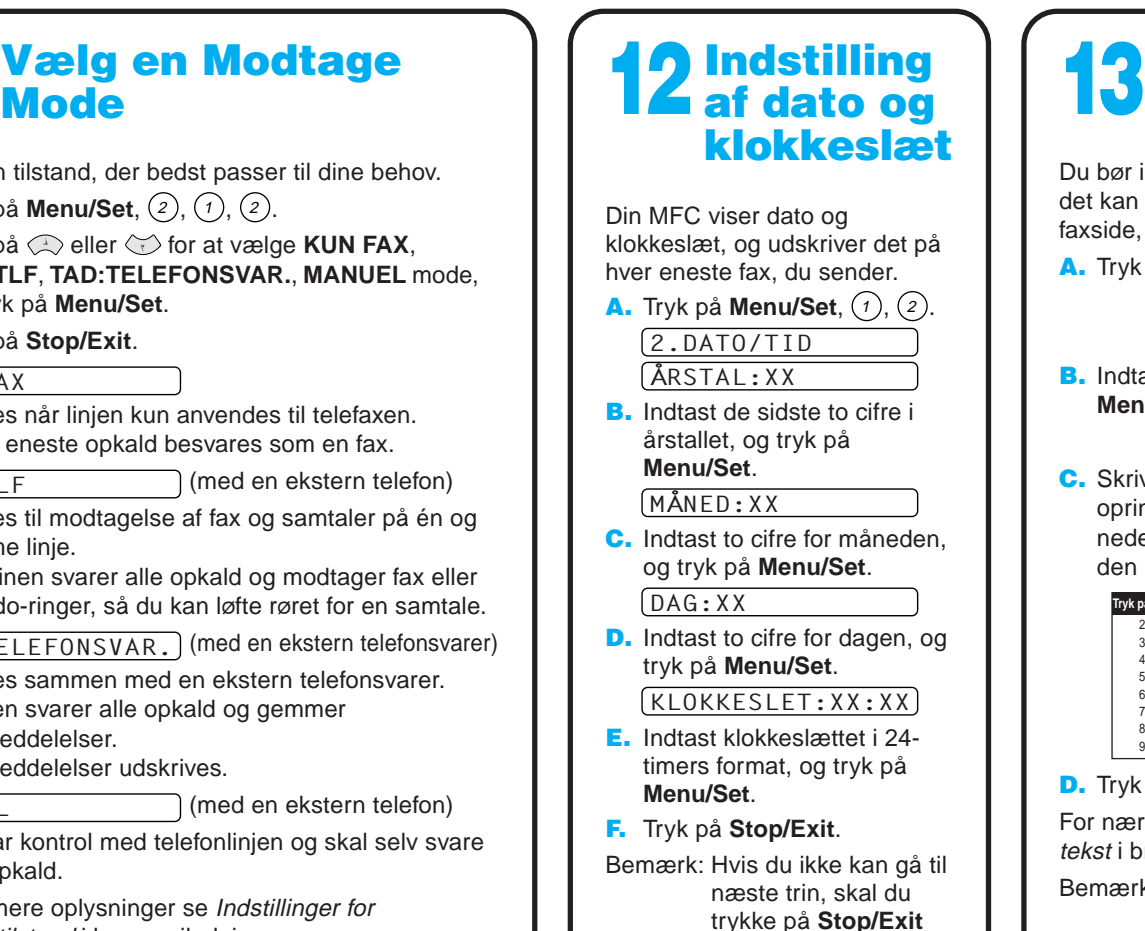

Hvis der kan ses hvide vandrette linier i nogle af farveblokkene nedenfor, skal du trykke på 2 (NO).

og gentage fra trin A.

Tryk på  $(2)$  (NO) for hver eneste farve med et problem. LCD'et viser:

**YES 2.NO** START CLEANING?

Tryk på  $\overline{1}$  (YES), så begynder MFC'en at rense farverne.

Når rengøringen er færdig, skal du trykke på  $\Box$  Mono Fax **Start**. MFC'en begynder udskrivning af UDSKRIFTSKVALITET, TESTARK igen, og går tilbage til det første trin af **Trin A**.

> 3.AFSENDER ID FAX: B. Indtast dit telefaxnummer, og tryk på **Menu/Set**. NAVN:

C. Skriv dit navn ved brug at opringningstasten, og tabellen nedenfor, tryk så på **Menu/Set**. Brug den højre pil til at indsætte mellemrum.

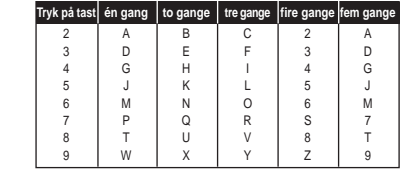

D. Tryk på **Stop/Exit**.

Bemærk: Hvis du ikke kan gå til næste trin, skal du trykke på **Stop/Exit** og gentage fra trin A.

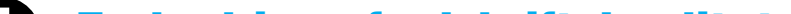

MFC'en begynder udskrivning af UDSKRIFTSKVALITET, TESTARK (kun når blækpatronerne sættes i første gang). Check arket for at se, om kvaliteten og justeringen er ok ved at følge trin A og B.

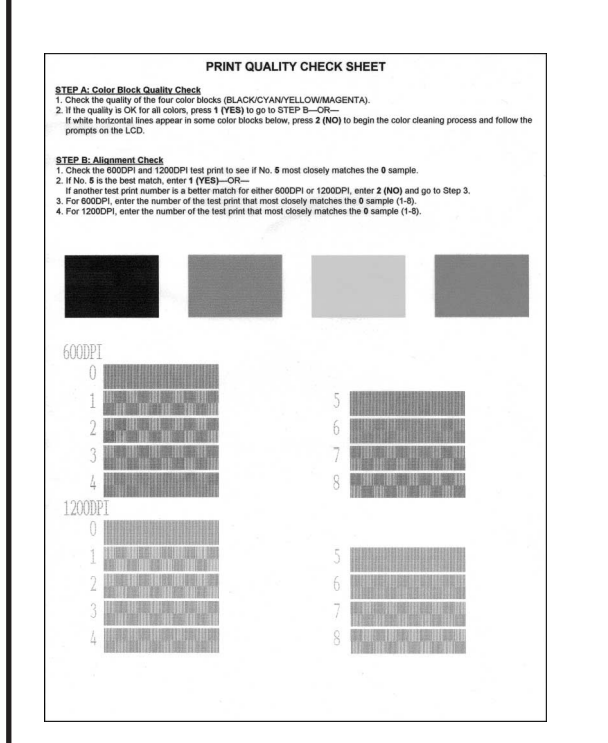

## Check farveblokkvalitet og justering 9

#### **Trin A: Farveblok kvalitetstest**

LCD'et viser:

1.YES 2.NO IS STEP "A" OK?

Check kvaliteten af de fire farveblokke, der er udskrevet på arket. (SORT/CYAN/GUL/MAGENTA).

Hvis kvaliteten er i orden for alle farver, skal du trykke på <sup>1</sup> (**YES**) for at gå til **Trin B**.

—**ELLER**—

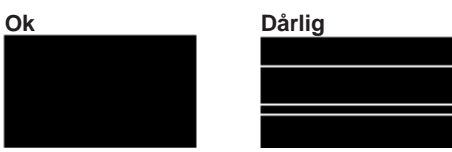

LCD'et spørger dig, om udskriftskvaliteten er i orden for hver eneste farve.

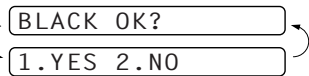

#### **Trin B: Justerings check**

LCD'et viser:

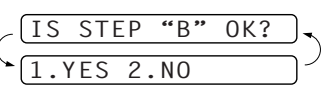

Check, 600DPI og 1200DPI testudskriftet for at se, om nr. 5 svarer bedst til prøven der var **OK** ( 0 ).

Hvis nr. 5 er den, der ligner mest, skriv (1) (YES)-**ELLER**-

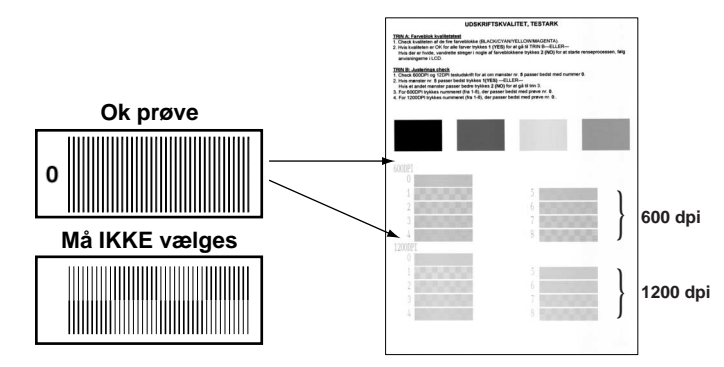

Hvis et andet prøveudskriftsnummer ligner bedre for enten 600DPI eller 1200DPI, skriv <sup>2</sup> (**NO**) for at vælge det. For 600DPI, skriv nummeret på den prøveudskrift, der ligner 0 prøven mest (1-8).

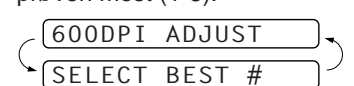

For 1200DPI, Skriv nummeret på den prøveudskrift, der ligner 0 prøven mest (1-8).

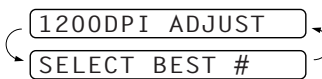

### Forbedring af udskriftskvaliteten

Hvis der kan ses vandrette striber som denne, skal printhovedet rengøres.

(Se Rengøring af printhovedet i brugsvejledningen eller besøg os på **http://solutions.brother.com**)

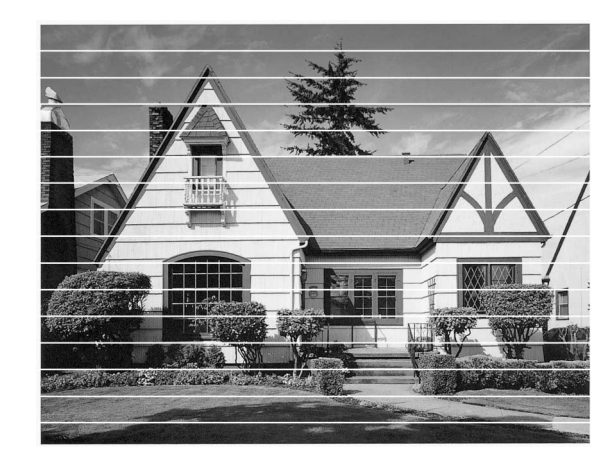

Hvis tegn og linier stakkes på denne måde, skal du kontrollere justeringen. (Se Kontrol af udskriftskvaliteten i brugsvejledningen eller besøg os på **http://solutions.brother.com**)

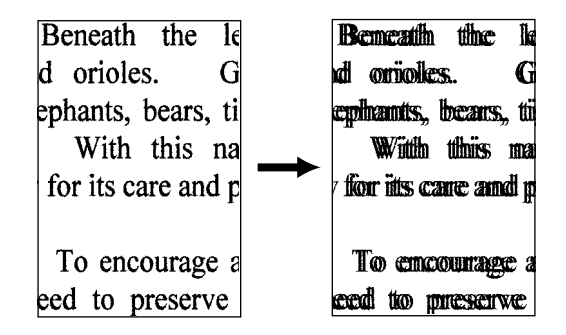

**Side 3**

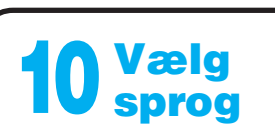

Du kan ændre sprog i LCD til Norsk, Svensk, Danks, Finsk.

- A. Tryk på **Menu/Set**,  $(1), (9)$ .
- **B.** Tryk på  $\mathbb{Q}$  eller  $\mathbb{Q}$  for at vælge sprog og tryk på **Menu/Set**.

Version B

**Side 4**

## For Windows® 95/98/98SE/Me/2000 brugere

# Sådan indstiller du MFC'en og pc'en til at arbejde sammen

#### **Før du begynder**

- Hardwaren skal konfigureres, og Brother-driverne skal installeres, før din MFC kan bruges som printer og scanner fra Windows®-porgrammer.
- Husk at købe den type grænsefladekabel, du ønsker at bruge (parallel eller USB).
- Hvis du har problemer med installeringen, kan du besøge os på: **http://solutions.brother.com**

Trin 1. Tag MFC'ens stik ud af AC-netstikket, og afbryd MFC'en fra din computer, hvis du allerede har tilsluttet et grænsefladekabel.

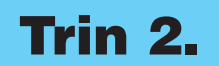

#### Trin 2. Tænd for din computer.

**Brug kun et afskærmet parallelt grænsefladekabel, der er IEEE 1284-overensstemmende og/eller et USB-kabel, der ikke er længere end 1,8 m.**

### **Følg anvisningerne i denne vejledning for dit styresystem og grænsefladen.**

8. Når destinationsvinduet, Vælg installationssted, viser den sti, hvor PaperPort® filerne vil blive installeret, skal du ændre eller acceptere dem, og så klikke på **Næste**.

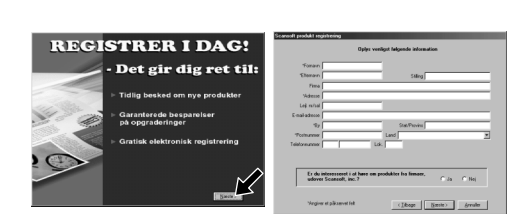

Med Windows® 2000 Professional, skal du logge på som Administrator.

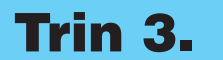

9. Når registreringsskærmbilledet, Registrer i Dag, vises, skal du klikke på **Næste**. Dette er registrering for Paper Port®. Følg anvisningerne.

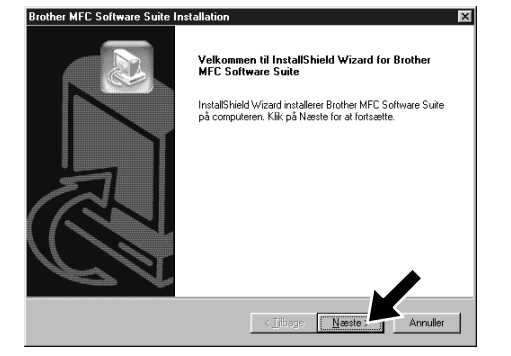

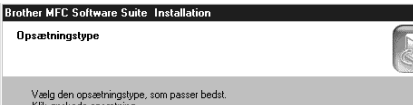

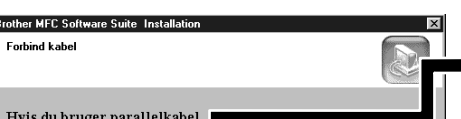

#### Trin 3. Sæt cd-rommen i cd-rom-drevet.

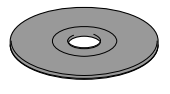

**6.** Installeringsvinduet, InstallShield Wizard Setup, vises kort fulgt af installeringsvinduet, PaperPort® Installation. Klik på **Ja**.

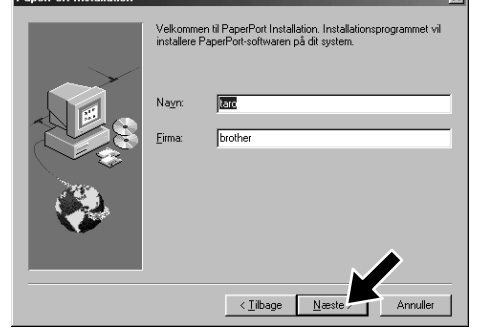

- 10. Når installeringsvinduet, MFC Software Suite Installation, vises, skal du klikke på **Næste** for at installere MFC Software Suite. Se note 2.
- 
- 
- 

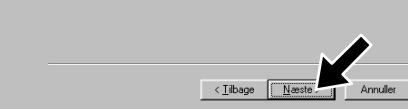

3. Klik på **Installér Software**.

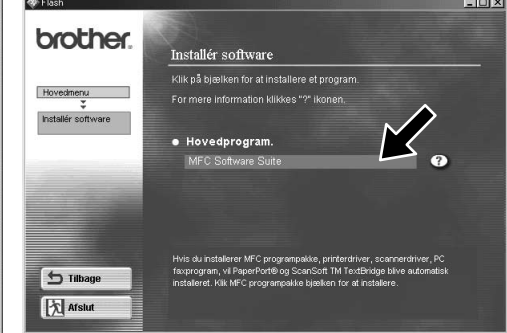

- 11. Når installeringstypevinduet, Opsætningstype, vises, skal du vælge **Standard**, og så klikke på **Næste**. Programfilerne kopieres så til din computer.
- \*1 MFC Software Suite omfatter printerdriver, scannerdriver, ScanSoft™ PaperPort®, ScanSoft™ Text Bridge®, PC-FAX programmel, Remote Setup og True Type skrifttyper. PaperPort® er et dokumentstyringsprogram til visning af scannede dokumenter. ScanSoft™ TextBridge®, som er integreret i PaperPort®, er et OCR-program, der konverterer et billede til tekst, og indsætter det i din standard tekstbehandler.
- ind MFC til PC med parallelkabel.<br>id MFC. Hvis du bruger USB kabel: Til USB 1. Tænd MFC og forbind MFC med PC med USB kabe<br>2. Vælg BRUSB port. Neste > Annuller 12. Kabeltilslutningsvinduet, Forbind 12345678901234 12345678901234 12345678901234 kabel, vises. 12345678901234567890123456789012123456789012345678 12345678901234
- \*2 Hvis der vises en fejlmeddelelse i løbet af **1234 Se NÆSTE SIDE ///////////////** 12345678901234567890123456789012123456789012345678 12345678901234567890123456789012123456789012345678 12345678901234567890123456789012123456789012345678
	- installationen, eller du tidligere har installeret MFC Software Suite eller MFL Pro, bliver du nødt til først at afinstallere den. Fra **Start** menuen vælges **Programmer**, **Brother**, **Brother MFL Pro**, **Uninstall**, hvorpå du blot skal følge anvisningerne på skærmen.
- \*3 Selv hvis du vælger **Nej**, vil du senere kunne starte Brother Kontrol Center til at bruge **Scan to** tasten. Se AutoLoad Brother Kontrol Center, kapitel 13 i brugervejledningen på cd-rommen.

4. Klik på **MFC Software Suite** i **Hovedprogram**. Se note 1.

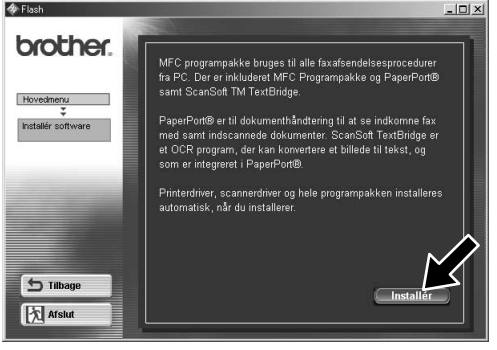

- 1. Sæt MFC Software Suite cd-rommen i dit cd-rom-drev.
- 2. Klik på dit sprog. Cd-rom-menuen vises.

(Hvis der ikke vises et vindue, når du har sat cd-rommen i cd-rom-drevet, skal du bruge Windows® Stifinder til at køre setup.exe programmet fra rodbiblioteket på Brother cdrommen).

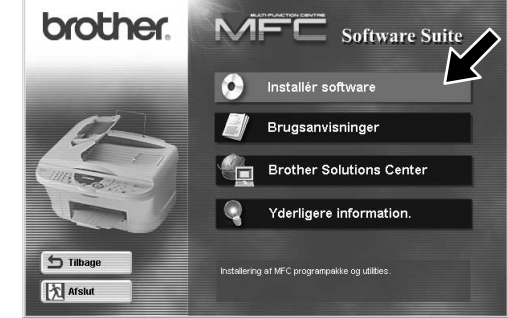

7. Når installeringsvinduet, PaperPort® Installation, viser dit navn og firma, skal du enten ændre eller acceptere dem, og så klikke på **Næste**.

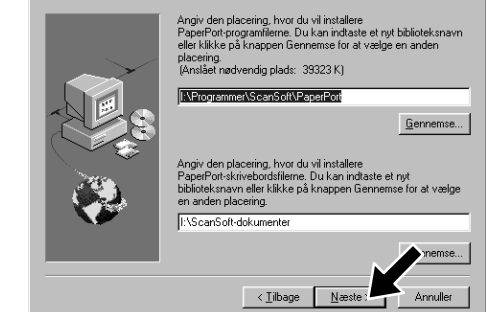

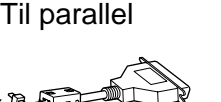

5. Klik på **Installér**.

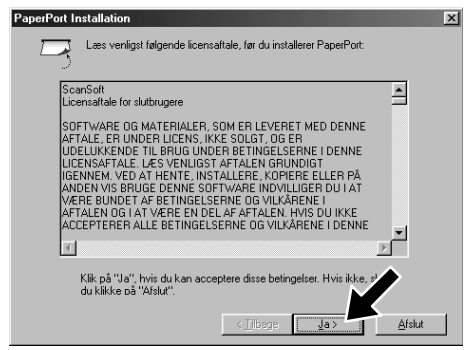

12345678901234 12345678901234 12345678901234 12345678901234 12345678901234 12345678901234 12345678901234 12345678901234 12345678901234 12345678901234 12345678901234 12345678901234 12345678901234

12345678901234567890123456789012123456789012345678 12345678901234567890123456789012123456789012345678 12345678901234567890123456789012123456789012345678

#### KONTROLLER, OM DU FULGTE INSTALLERINGSANVISNINGERNE PÅ SIDE 1 TIL 3 FØR DU FORTSÆTTER

Testsiden viser kort printerens muligheder for a<br>grafik og tekst. Den giver også tekniske oplysn<br>mintediseren

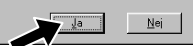

4. Hvis testsiden er udskrevet korrekt, klik på **Ja**. Hvis du klikker på **Nej**, skal du følge anvisningerne på skærmen for at rette problemet.

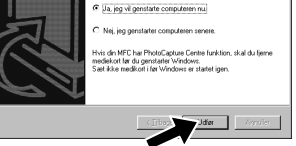

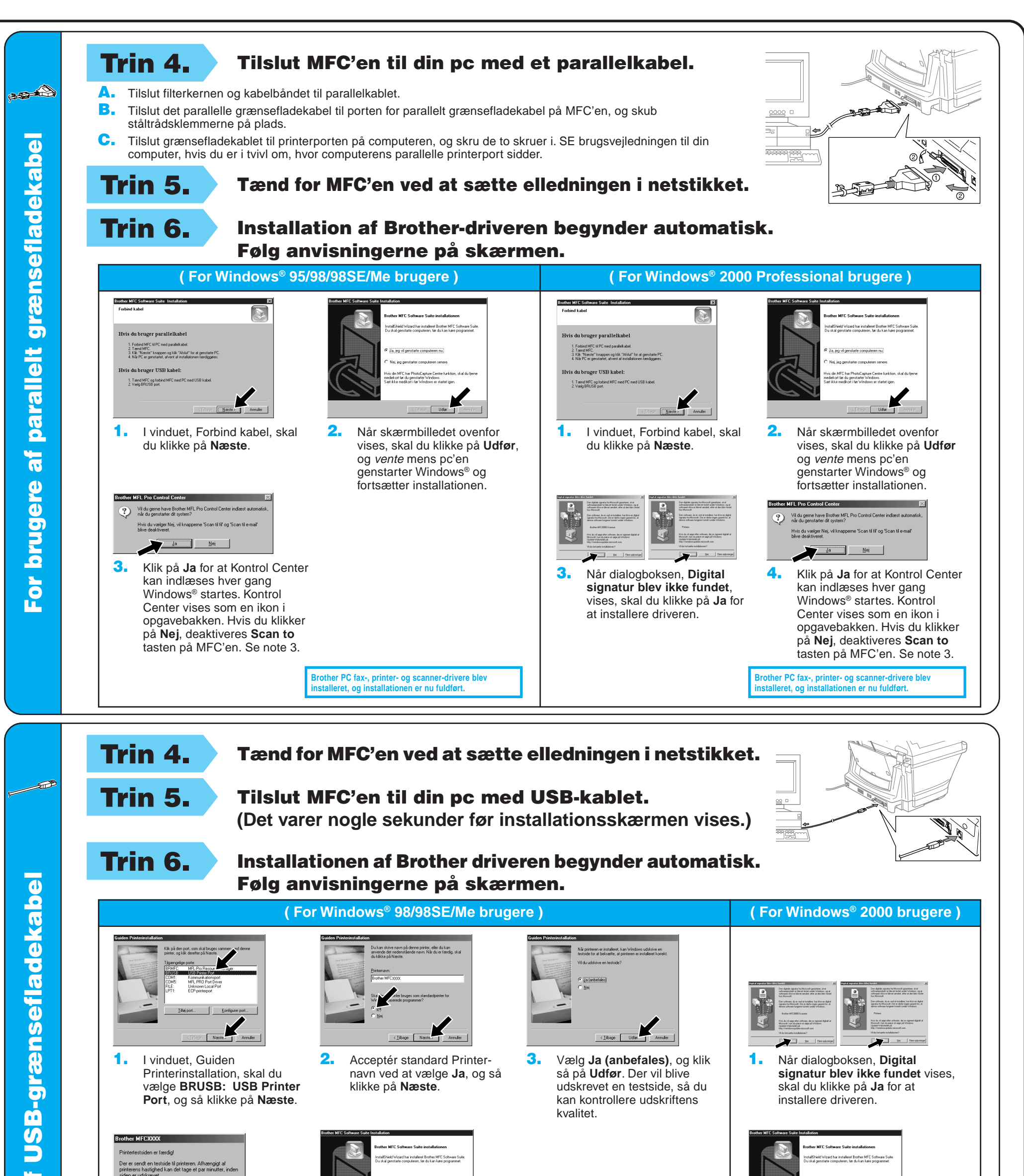

5. Vælg **Ja** for at genstarte din computer, og klik så på **Udfør**.

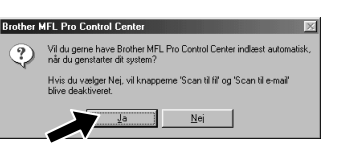

**Brother PC fax-, printer- og scanner-drivere blev installeret, og installationen er nu fuldført.**

**Brother PC fax-, printer- og scanner-drivere blev installeret, og installationen er nu fuldført.**

6. Klik på **Ja** for at Kontrol Center kan indlæses hver gang Windows® startes. Kontrol Center vises som en ikon i opgavebakken. Hvis du klikker på **Nej**, deaktiveres **Scan to** tasten på MFC'en. Se note 3.

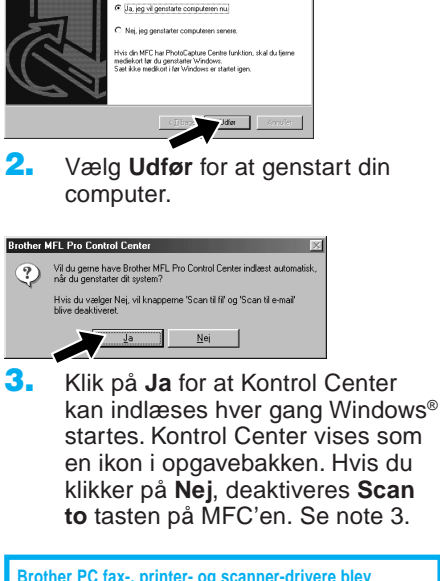

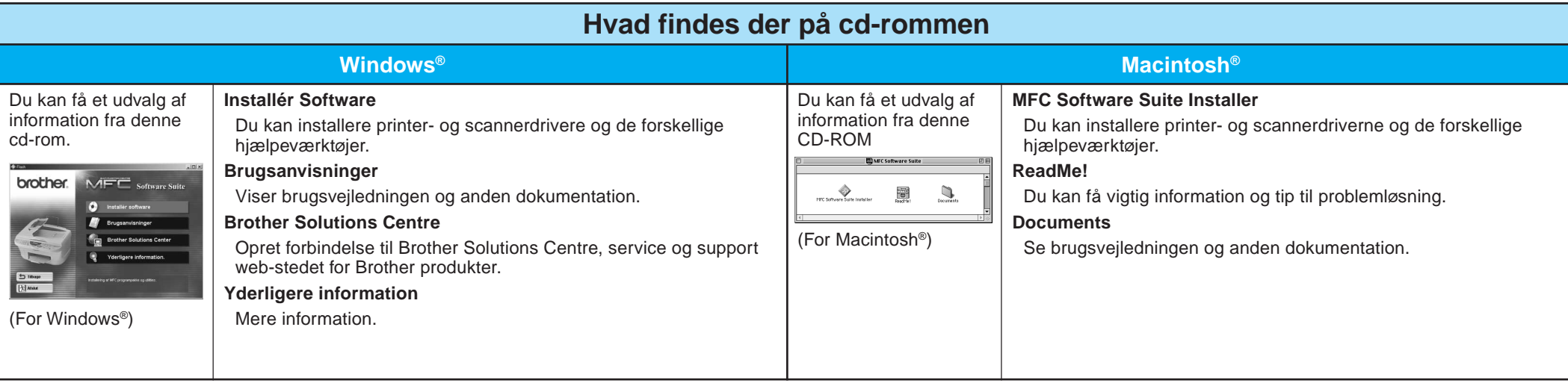

#### Trin 1. Check, at der er tændt for din computer.

#### Trin 2. Tilslut MFC'en til din pc med parallelkablet.

# For Windows NT® Workstation Version 4.0 brugere

Du skal være logget på som Administrator.

- A. Tilslut filterkernen og kabelbåndet til parallelkablet.
- B. Tilslut det parallelle grænsefladekabel til porten for parallelt grænsefladekabel på MFC'en, og skub ståltrådsklemmerne på plads.
- C. Tilslut grænsefladekablet til printerporten på computeren, og skru de to skruer i. Se brugsvejledningen til din computer, hvis du er i tvivl om, hvor computerens parallelle printerport sidder.

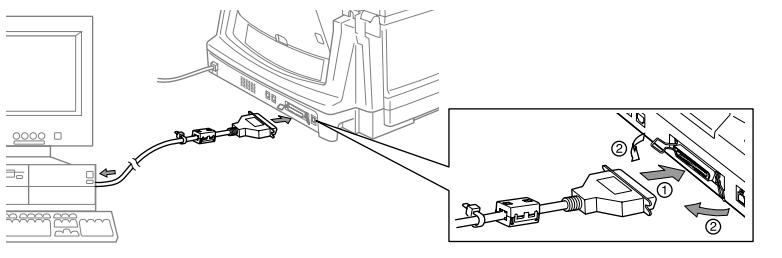

## For Apple® Macintosh® QuickDraw® Driver for OS 8.6/9.0/9.0.4/9.1 brugere

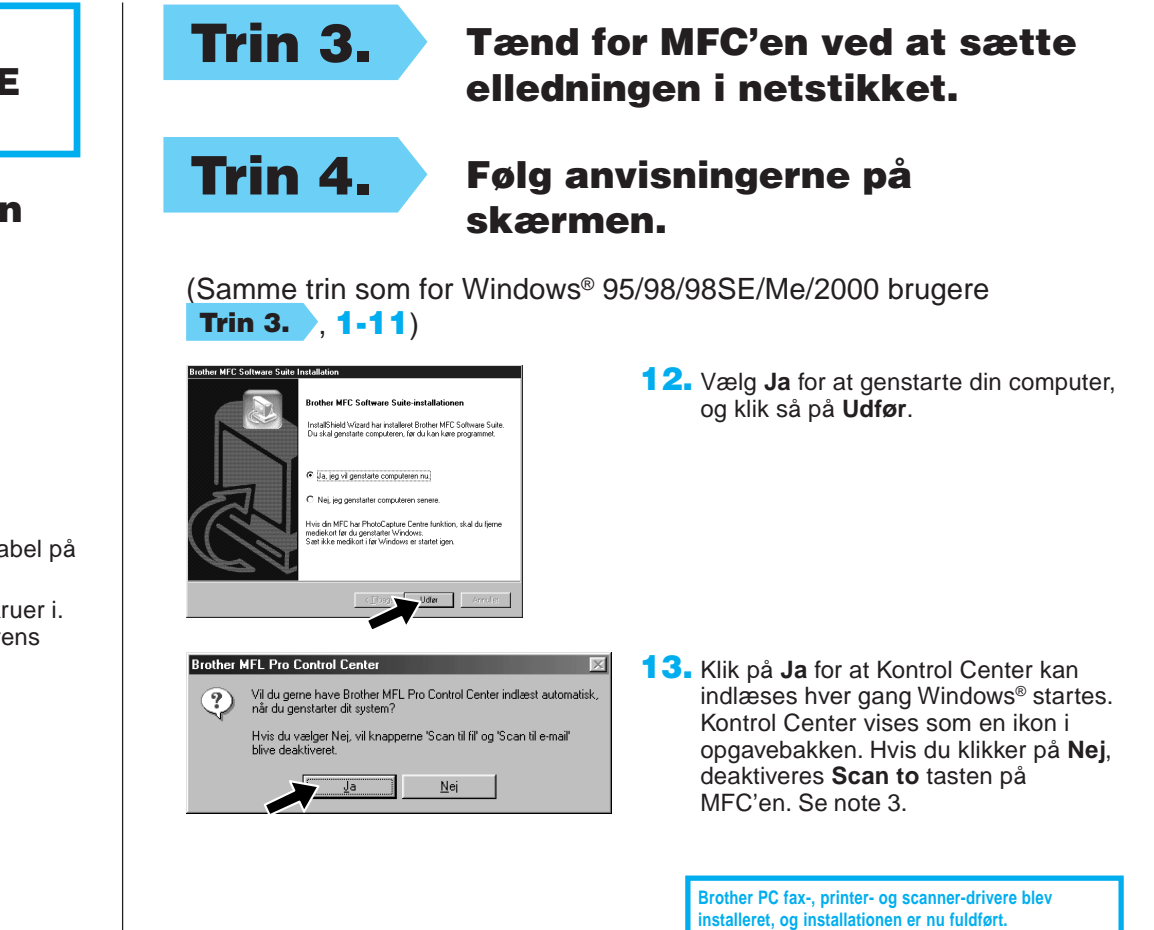

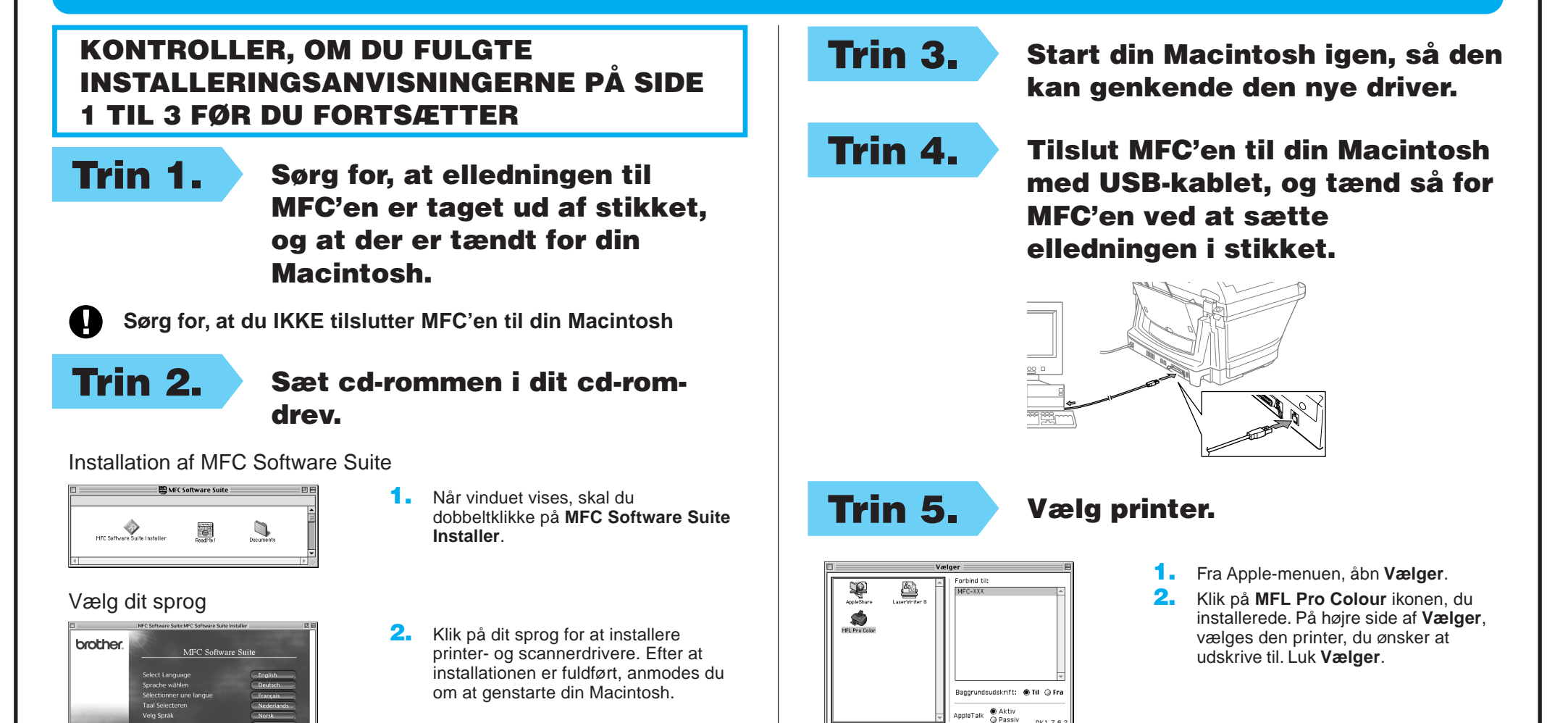

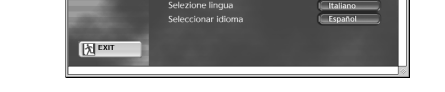

#### KONTROLLER, OM DU FULGTE INSTALLERINGSANVISNINGERNE PÅ SIDE 1 TIL 3 FØR DU FORTSÆTTER